## **Network Management Card 2 for PDU**

Supported products: PDPM150G6F, PDPM150L6F, PDPM175G6H

#### **What's in This Document**

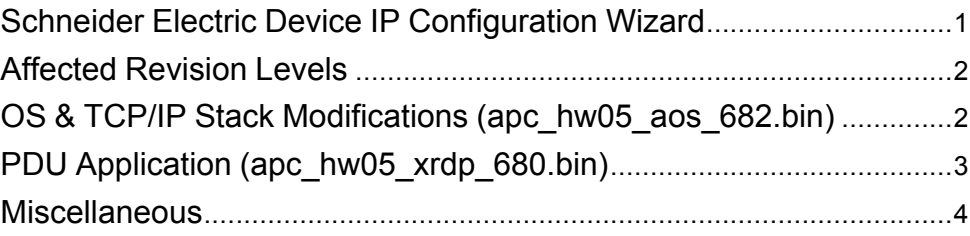

## <span id="page-0-0"></span>**Schneider Electric Device IP Configuration Wizard**

The Device IP Configuration Wizard is a Windows application designed specifically to remotely configure the basic TCP/IP settings of Network Management Cards. The Wizard runs on Windows® 2000, Windows 2003, Windows Vista, Windows XP, Windows 7, Windows Server 2008, Windows Server 2016, Windows 8, Windows 10 and Windows 2012. This utility supports cards that have firmware version 3.X.X or higher and is for IPv4 only.

Note: In firmware version AOS v6.8.2 and higher:

- The Device IP Configuration Utility only supports the discovery of unassigned devices.
- You cannot search for assigned devices already on the network using an IP range unless you enable SNMPv1 and set the Community Name to "public". For more information on SNMPv1, see the User Guide.
- When the NMC IP address settings are configured, to access the NMC Web UI in a browser, you must update the URL from http to http**s**.

The Wizard is available as a free download from the APC website at www.apc. com:

- 1. Go to www.apc.com/tools/download and select **Software Upgrades > Wizards and Configurators** from the **Filter by Software/Firmware** dropdown list.
- 2. Click **Submit** to view the list of utilities available for download.
- 3. Click on the **Download** button to download the **Device IP Configuration Wizard**.

35 rue Joseph Monier 92500 Rueil Malmaison - France + 33 (0) 1 41 29 70 00

Schneider Electric **As standards**, specifications, and design change from time to time, please ask for confirmation of the information given in this publication. © 2019 – 2019 Schneider Electric. All rights reserved.

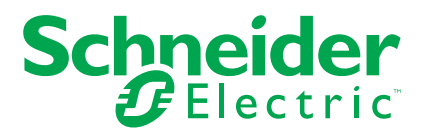

# <span id="page-1-0"></span>**Affected Revision Levels**

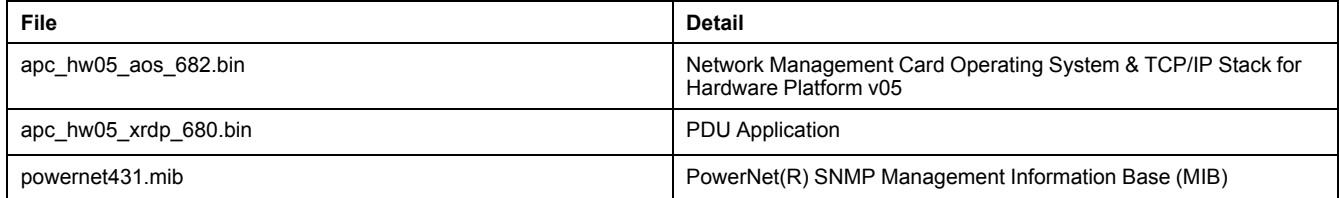

For details on upgrading the Network Management Card's firmware, see the User's Guide on the Utility CD or on the APC website (www.apc.com).

# <span id="page-1-1"></span>**OS & TCP/IP Stack Modifications (apc\_hw05\_aos\_682.bin)**

## **Compatibility**

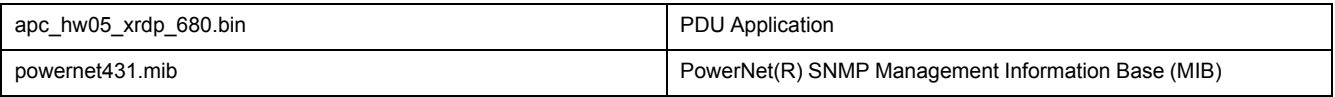

### **Known Issues in This Version**

- 1. SNMPv3 communication and monitoring on some third-party SNMP management tools such as ManageEngine OpManager does not work properly.
- 2. IPv6 connectivity outside of local subnet does not work in all environments.
- 3. Modifying large groups of event actions by severity may cause an unexpected network interface restart.
- 4. Device and Read-only users were getting disable after upgrade from 5.x.x to 6.8.2 f/w. This is due to the fact that the 5.x.x user database is completely different from the 6.8.2 user database.

### **New Features and Enhancements**

- 1. Security Updates: AOS v6.8.2 includes several security updates following new California State legislation (Senate Bill SB-327). These updates include:
	- The default Super User password must be changed at first log in to the NMC.
	- The Administrator, Device, Read-Only, and Network-Only user accounts are disabled by default, and cannot be enabled until the default Super User password is changed.
	- New Protocol Status Overview page in the Web UI, and banner in the Command Line Interface (CLI).
	- HTTPS and SSH are now the only protocols enabled by default.
	- PowerChute Network Shutdown changes.

These changes will not affect existing customers upgrading to AOS v6.8.2. However, these changes will be the default settings for new customers, and existing customers running AOS v6.8.2 who reset the NMC to its default values. For more information on these changes, refer *[https://apc.com/secure](https://apc.com/secure-nmc)[nmc](https://apc.com/secure-nmc)*. Alternatively refer the 'Network Management Card 2' user guide available on *<https://apc.com>*.

- 2. Remote Monitoring Service (RMS) complete removal.
- 3. Additional Modbus support for:
	- a. Configurable STOP Bits for Serial Modbus.
	- b. Modbus TCP Communication Timeout (Never, 1 to 64800 secs).

### **Bugs Fixed in This Version**

1. There is no longer a memory leak when requesting an SSL connection.

# <span id="page-2-0"></span>**PDU Application (apc\_hw05\_xrdp\_680.bin)**

## **Compatibility**

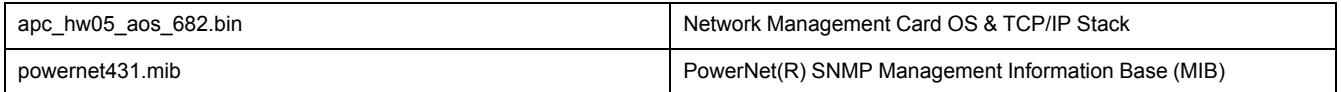

See *OS & TCP/IP Stack Modifications [\(apc\\_hw05\\_aos\\_682.bin\),](#page-1-1) page 2* for a list of modifications and enhancements that affect this application version.

### **Known Issues in This Version**

- 1. In the serial interface, resetToDef command doesn't prompt the NMC to reboot due to which the command isn't behaving as intended. User needs to reboot the card manually (over pin reset) after "ResetToDef" command is issued.
- 2. Modbus serial communication with 2400 buad rate setting is not working after restarting the NMC. To mitigate this issue, User need to configure other baud rate (9600,19200, 38400) then re-configure it to 2400 after every NMC reboot.
- 3. Power View shows events in wrong order if log has more than 50 events.
- 4. The xrdp5.1.2 firmware which has non-default admin credentials, after NMC upgrade to 6.8.0, the superuser not able to log in using default credentials. After upgrade to xrdp6.8.0, super user should able to login using xrdp5.1.2 admin user password.

#### **New Features and Enhancements**

- 1. Added Support to EcoStruxure IT.
- 2. In the NMC Web UI, APC Monitoring Link is replaced with Schneider Electric Downloads.
	- **NOTE:** RMS feature has been removed from v6.8.2 and above.

### **Bugs Fixed in This Version**

None.

## <span id="page-3-0"></span>**Miscellaneous**

#### **Recovering From a Lost Password**

See the User's Guide on the Utility CD or on the APC website (www.apc.com) for instructions on how to recover from a lost password.

#### **Event Support List**

For event names and event codes for all the events supported by a currently connected APC device, retrieve the Config.ini file from a configured Network Management Card.

To use FTP to retrieve the Config.ini file from a configured Network Management Card:

- 1. Open a connection to the Network Management Card, using its IP Address: ftp> open <ip\_address>.
- 2. Log on using the Super User / Administrator user name and password.
- 3. Retrieve the Config.ini file containing the settings of the Network Management Card of the PDU: ftp> get config.ini.

The file is written to the folder from which you launched the FTP.

In the Config.ini file, find the section heading [EventActionConfig]. In the list of events under that section heading, substitute 0x for the initial E in the code for any event to obtain the hexadecimal event code shown in the user interface and in the documentation.

For example, the hexadecimal code for the code E0033 in the Config.ini file (for the event "System: Configuration change") is 0x0033

#### **Powernet MIB Reference Guide**

**NOTE:** The MIB Reference Guide, available on the Network Management Card CD and on the APC web (www.apc.com), explains the structure of the MIB, types of OIDs, and the procedure for defining trap receivers.

For information on specific OIDs, use a MIB browser to view their definitions and available values directly from the MIB itself. You can view the definitions of traps at the end of the MIB itself (the file powernet431.mib on the Network Management Card CD and also downloadable from the APC website, www.apc.com).

#### **HASH Signatures**

The following are hash signatures for the upgrade utility web download

MD5 Hash: d520d88fd44482c2dcae3f94edce9abe

SHA-1 Hash: fae2a4c7a19f012b6be5dede48ee94b8802fa05a

SHA-256 Hash: a3523c230c84d2df56064aa2431414a9f998185576f4a81b2dac6e689c1c4d2a